# Computational Fabrication

CS 491 and 591

Professor: Leah Buechley

https://handandmachine.cs.unm.edu/classes/Computational\_Fabrication\_Spring2021/

# Weekly Artist: Piotr Waśniowski

https://www.instagram.com/piotr\_wasniowski/

#### What we did last class

- Write code to generate these 2D lattices, illuminating some fundamental tiling geometry
- 2. Use our lattice generating code to generate 2D tiles and tilings

#### What we did last class

2. Use our lattice generating code to generate 2D tiles and tilings.

Adding some Escher-like tile manipulation

## Approach

- 1. Allow Escher input curves as **a** and **b** curves of lattice.
- 2. Input curve requirements:
  - a curve: begins at origin and ends at point on y axis
  - b curve: begins at origin and ends at point on x axis
- 3. Edit first Python block
  - Accept Escher curves as input
  - Output appropriately scaled and rotated Escher curves.

questions?

#### Draw Curves in Rhino

- a curve: begins at origin and ends at point on y axis
- b curve: begins at origin and ends at point on x axis

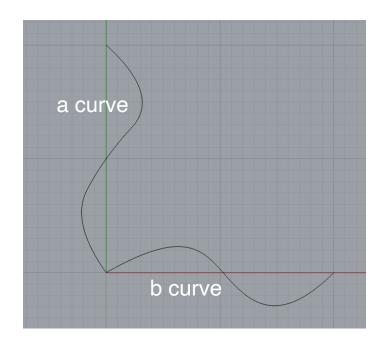

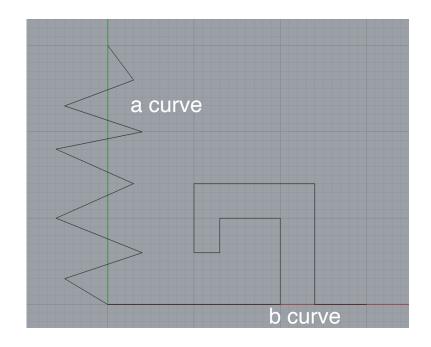

#### Scale Curves to fit Lattice

- 1. Use rs.CurveEndPoint() to find end points of curves.
- 2. What does the end point tell us about the length of curve **a**?
- 3. Use rs.ScaleObject() to scale each curve
- 4. What is the scale factor for curve a?

```
17 #scale curves to match magnitude inputs
18 curve_a_length=rs.CurveEndPoint(curve_a).Y
19 a_scale = a_length/curve_a_length
20 rs.ScaleObject(curve_a, point, rs.CreatePoint(a_scale,a_scale,1))
```

#### Scale Curves to fit Lattice

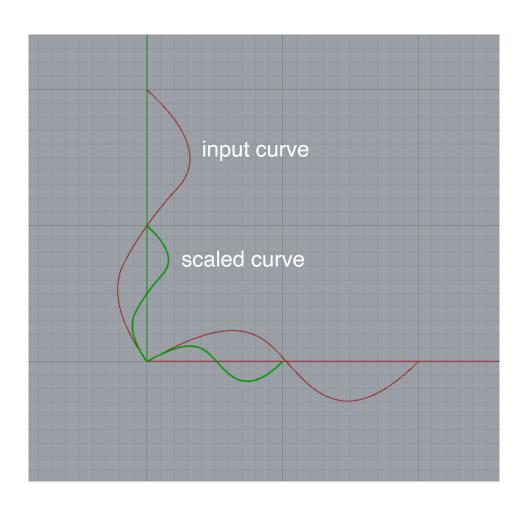

#### Rotate Curves to fit Lattice

- 1. Which curves do we have to rotate?
- 2. What is the rotation angle in terms of the input angle?

```
22 rs.RotateObject(curve_a,point,angle-90)
23
```

#### Rotate Curves to fit Lattice

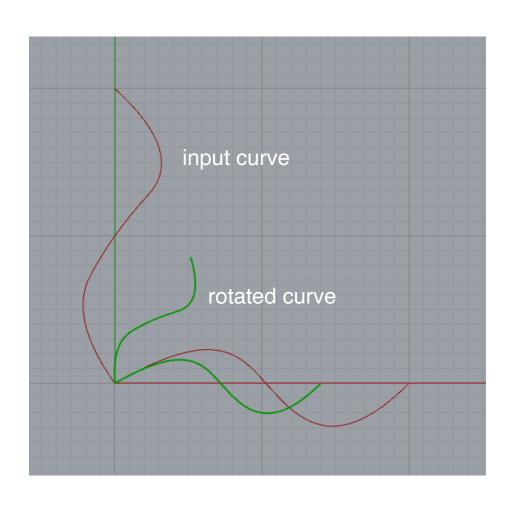

#### Connect Curves to Lattice Code

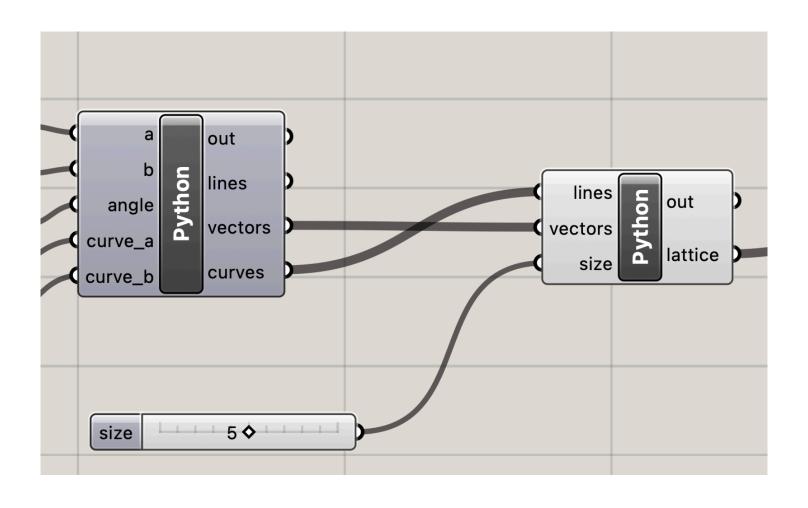

#### Connect Curves to Lattice Code

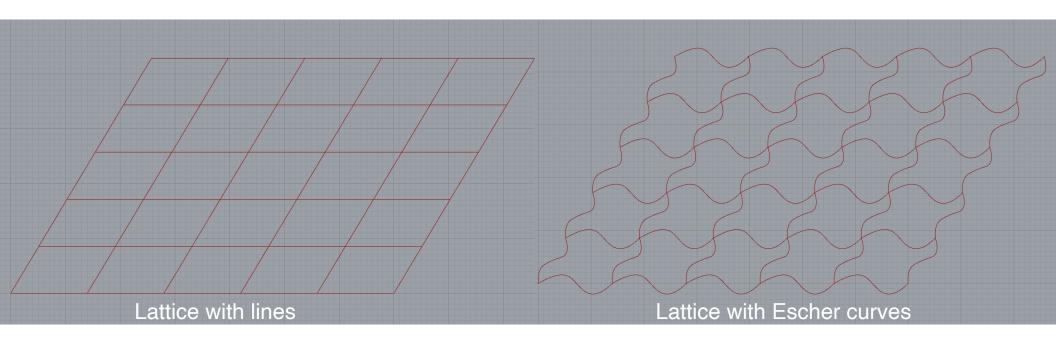

#### Connect Curves to Lattice Code

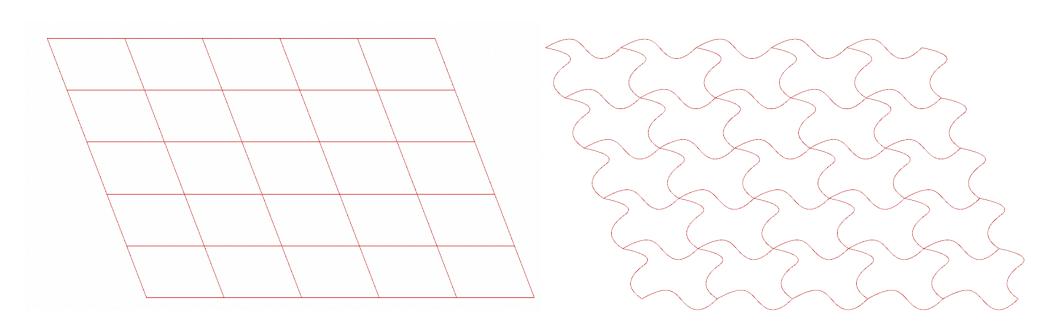

Rendered view in Rhino

#### Create surfaces from tile Outlines

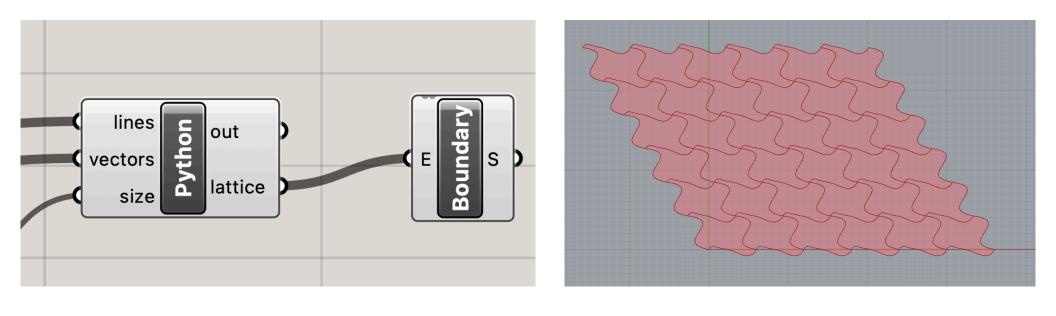

questions?

## Add Some Color

## Color in Grasshopper

- Color:
  - standard RGB: (red, green, blue)
  - each number ranges from 0-255
- To render color, use a "Custom Preview" block

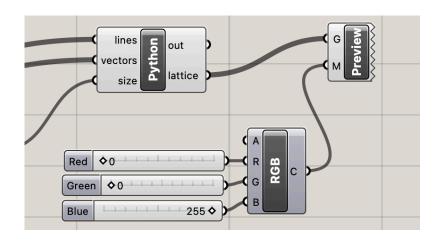

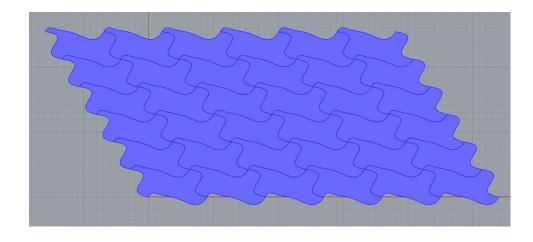

## Color in Python + Grasshopper

- Create a color array, where each color is added as a string
- Connect array to M input on Preview block

```
19 tiles = []
20 colors = []
21 for i in range(size):
22
      for j in range(size):
23
          edge0 = lattice[i][j][1] # bottom
          edge1 = lattice[i][j][0] # left side
24
          edge2 = lattice[i+1][j][1] # bottom
25
          edge3 = lattice[i][j+1][0] # bottom
26
27
          tile = rs.JoinCurves([edge0,edge1,edge2,edge3])
28
          tiles = tiles + tile
29
          colors.append("0,0,0")
```

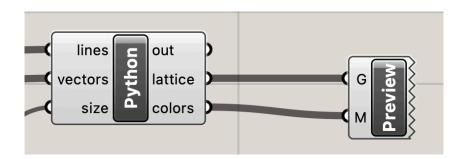

#### Color Tiles in Patterns

```
17 # generate tiles
18 # flatten data structure to list
19 tiles = []
20 colors = []
21 for i in range(size):
      for j in range(size):
22
23
          edge0 = lattice[i][j][1] # bottom
          edge1 = lattice[i][j][0] # left side
24
          edge2 = lattice[i+1][j][1] # bottom
25
          edge3 = lattice[i][j+1][0] # bottom
26
          tile = rs.JoinCurves([edge0,edge1,edg
27
28
          tiles = tiles + tile
29
          if (i%2==0 and j%2==0):
30
               colors.append("0,0,0")
          elif(i%2==1 and j%2==1):
31
32
               colors.append("0,0,0")
33
          else:
34
               colors.append("250,100,0")
```

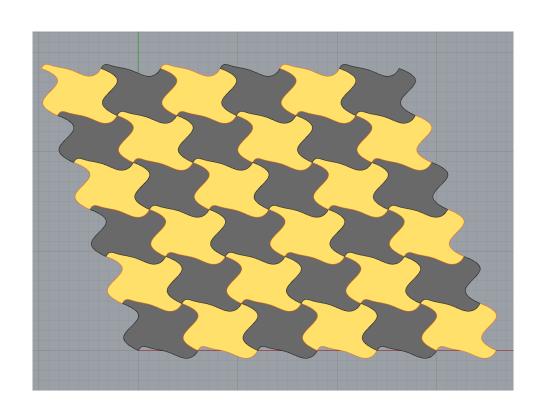

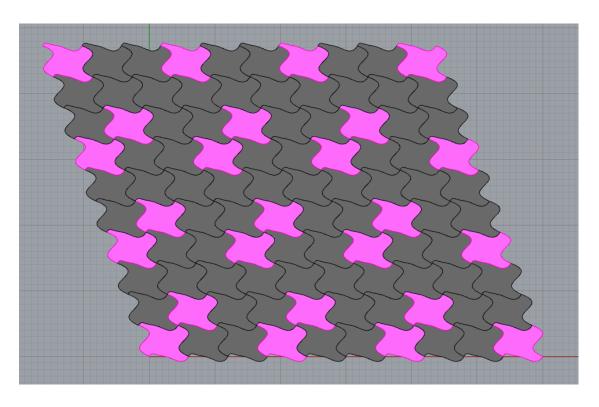

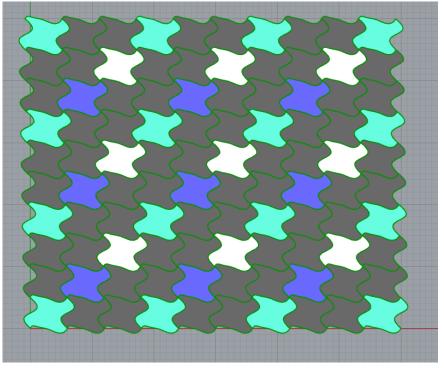

questions?

# Tiling Complex Surfaces

We will morph our tiling across a surface. Note: can morph any 3D geometry across a surface

# First: set your angle to 90°

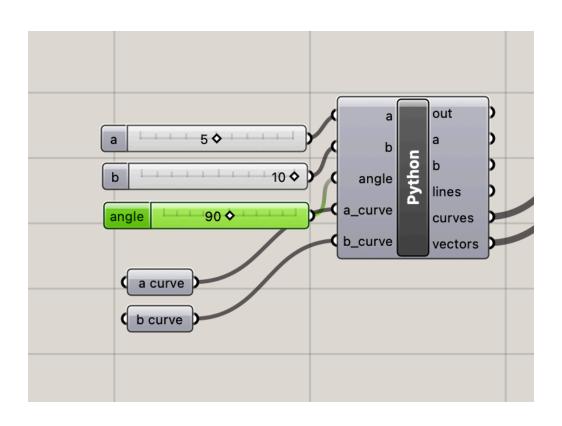

# Create A Surface. Open the Code from the Vessel Assignment

# Copy and Paste into Tile Program

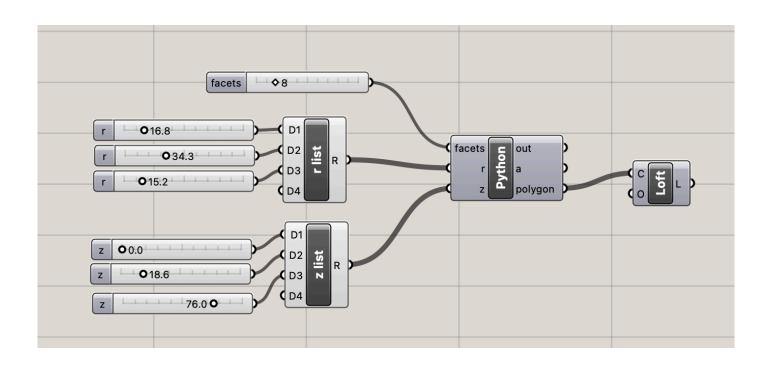

## Optional: Save As Cluster

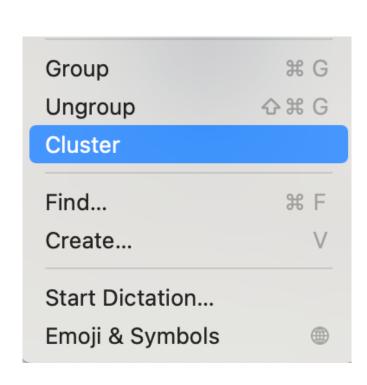

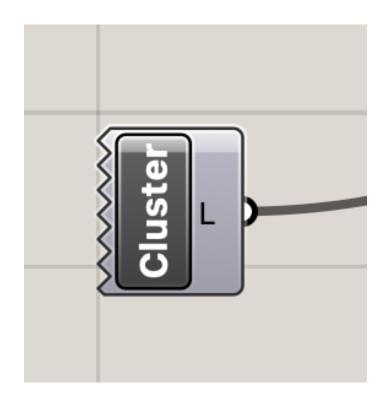

# Surface

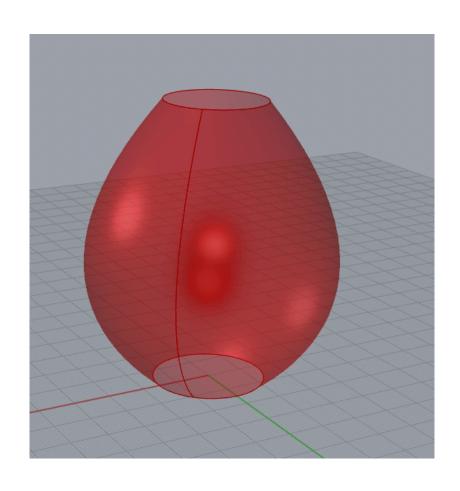

questions?

## Drag out a Surface Morph block

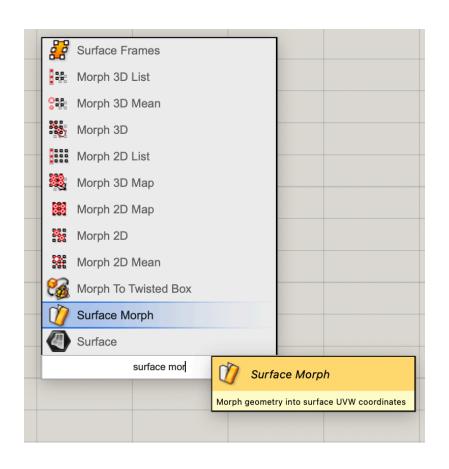

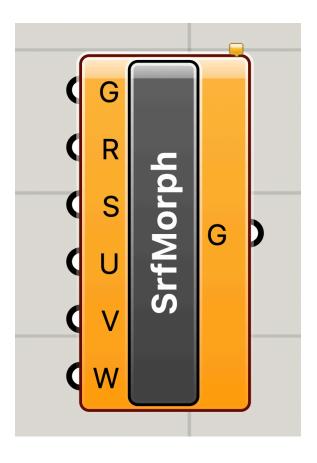

### Surface Morph

The surface morph block takes as input:

- A geometry (G), we'll use our complete tiling
- A size reference for the input (R), we will use one basic lattice cell
- A surface (S)
- U,V,W = a size reference that determines how the geometry is stretched across the surface in the x(u), y(v), and z(w) dimensions

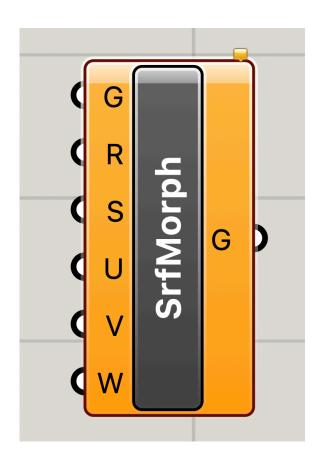

#### Some Observations About Sizes

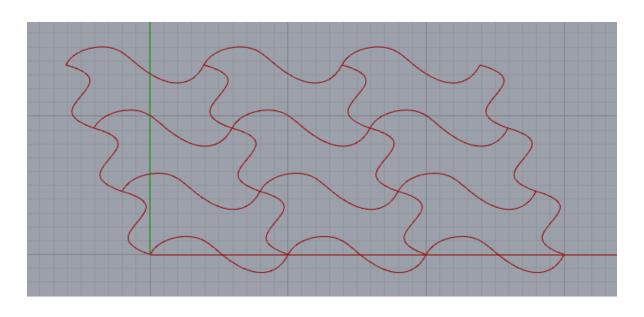

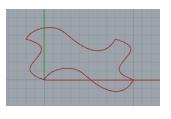

tile

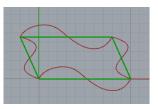

+ lattice cell

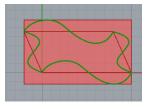

+ tile bounding box

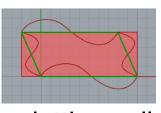

+ lattice cell bounding box

## Tiling is generated across the **lattice**. Lattice cell determines tile translations. Lattice cell edges: **a** and **b**

questions?

## Surface Morph

A geometry (G), we'll use our complete tiling

- A size reference for the input (R), we will use one basic lattice cell
- U,V,W = a size reference that determines how the geometry is stretched across the surface in the x(u), y(v), and z(w) dimensions

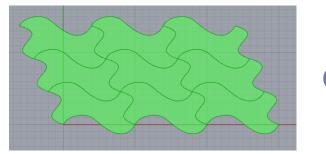

G

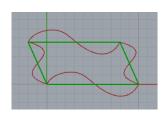

R = lattice cell

U,V = 1/N N = size of array one tile takes up <math>1/N of the surface area

W = thickness of surface

questions?

#### Create a Base Tile

```
37 base_tile = []
38 edge0 = lattice[0][0][1] # bottom
39 edge1 = lattice[0][0][0] # left side
40 edge2 = lattice[0+1][0][1] # bottom
41 edge3 = lattice[0][0+1][0] # bottom
42
43 base_tile.append(rs.AddLine(rs.CurveStartPoint(edge0),rs.CurveEndPoint(edge0)))
44 base_tile.append(rs.AddLine(rs.CurveStartPoint(edge1),rs.CurveEndPoint(edge1)))
45 base_tile.append(rs.AddLine(rs.CurveStartPoint(edge2),rs.CurveEndPoint(edge2)))
46 base_tile.append(rs.AddLine(rs.CurveStartPoint(edge3),rs.CurveEndPoint(edge3)))
47 base_tile = rs.JoinCurves(base_tile)
```

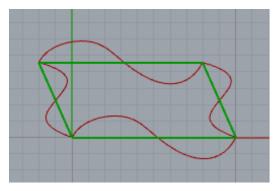

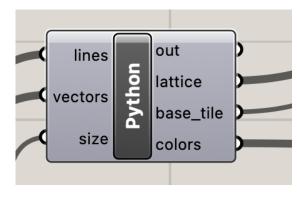

### Make Tiling and Base Tile 3D

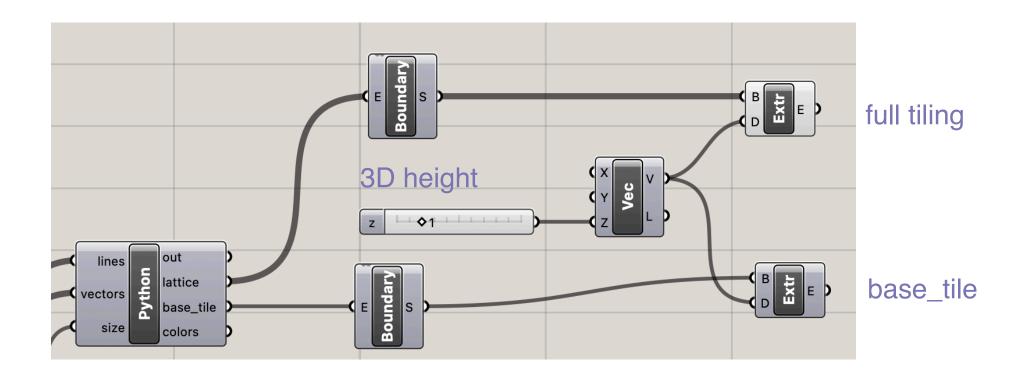

### Make Tiling and Base Tile 3D

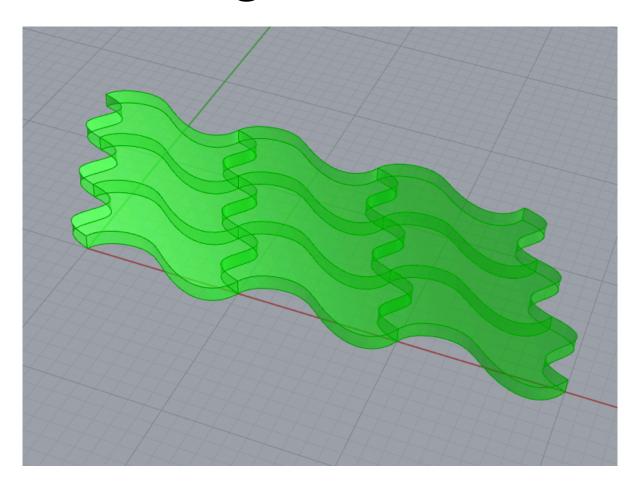

#### Get Size of 3D Base Tile

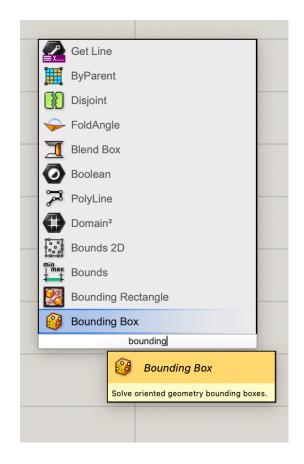

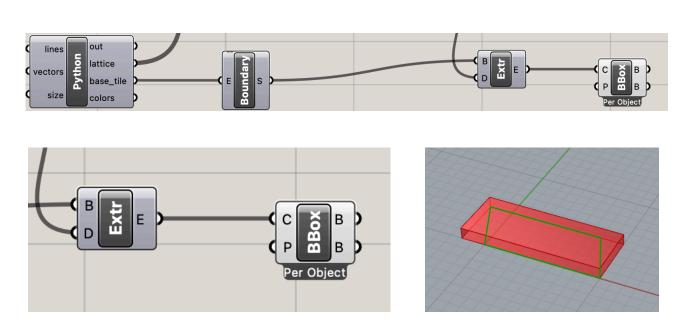

Connect Bounding Box to 3D Base Tile

## Create a data dam to avoid triggering the computationally expensive Surface Morph

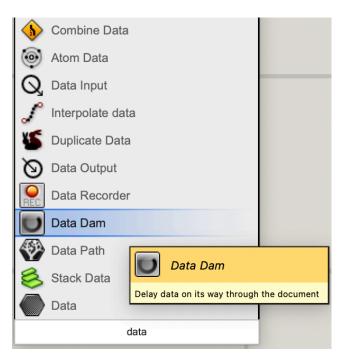

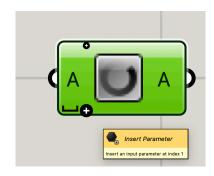

Zoom into the block to add parameters, just like we do with Python blocks

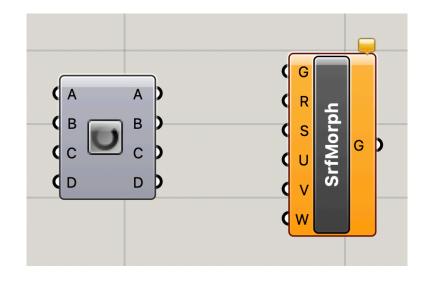

Add 5 parameters to the Data Dam block

Create a Data Dam

#### Generate U,V information for Surface Morph

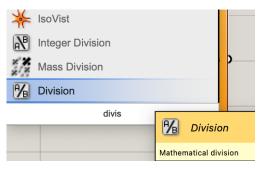

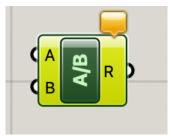

Create a Division block

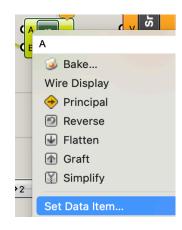

Right click on the A parameter on the Division block

Enter 1 as a Data Item

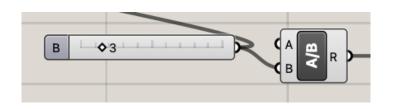

Connect the size slider to B on the Division Block

R = 1/number of tiles

#### Connect inputs through the Data Dam

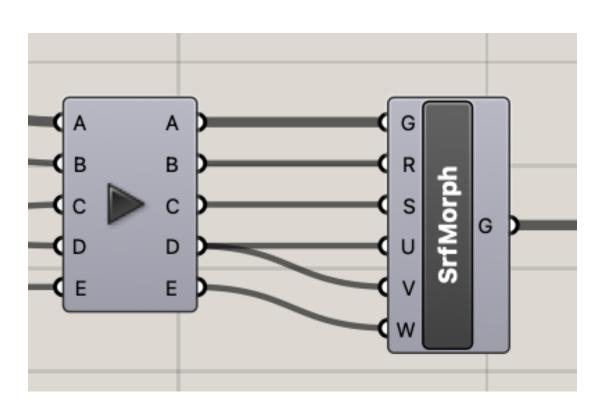

- tiling goes to G
- Bounding Box goes to R
- Surface goes to S
- 1/size goes to U and V
- number slider goes to W

#### Reparameterize Surface Morph

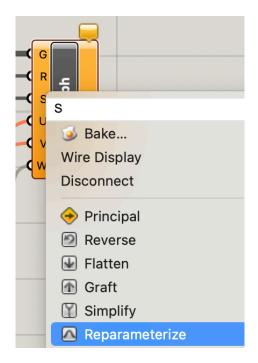

Right click on the S input to the Surface Morph block and click Reparameterize.

This will tell the block that U, V, and Z are percentages instead of absolute values.

## Save your Grasshopper file in case the next step crashes Rhino.

# Click the Play button on your Data Dam to trigger Surface Morph

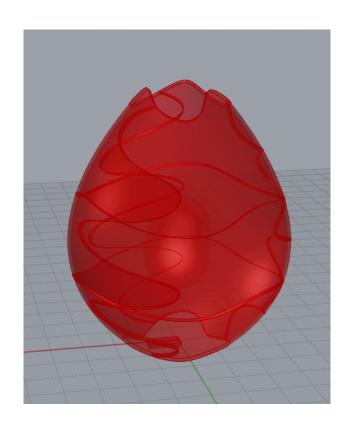

#### Add Some Color

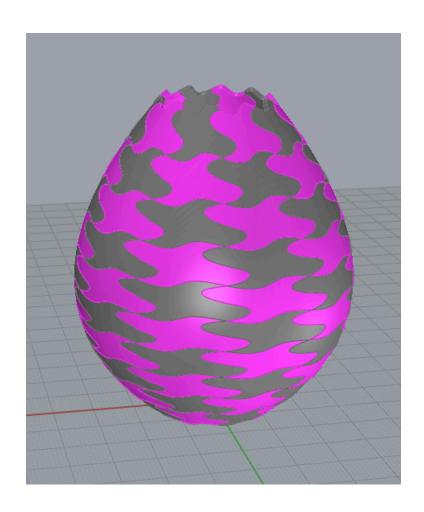

questions?

### Thank you!

CS 491 and 591

Professor: Leah Buechley

https://handandmachine.cs.unm.edu/classes/Computational\_Fabrication\_Spring2021/